## 附件 3:门户系统绑定电子邮箱实现快捷访问方式

为了方便教职工在门户系统快捷访问电子邮箱,可以通过门户绑 定自己的电子邮箱账号,首次绑定需要进行验证。

注意:如果您是首次申请电子邮箱,在提交"邮箱信息补全"的 两个工作日之后,可以进行验证和绑定操作;如果您已有电子邮箱, 在"邮箱信息补全"中填报已有的邮箱地址并提交,待两个工作日之 后,可以进行验证和绑定操作,请耐心等待。

验证和绑定的详细操作步骤如下:

1、登录门户系统(my.ncu.edu.cn),登录后点击页面左上角"我的 邮件"图标。

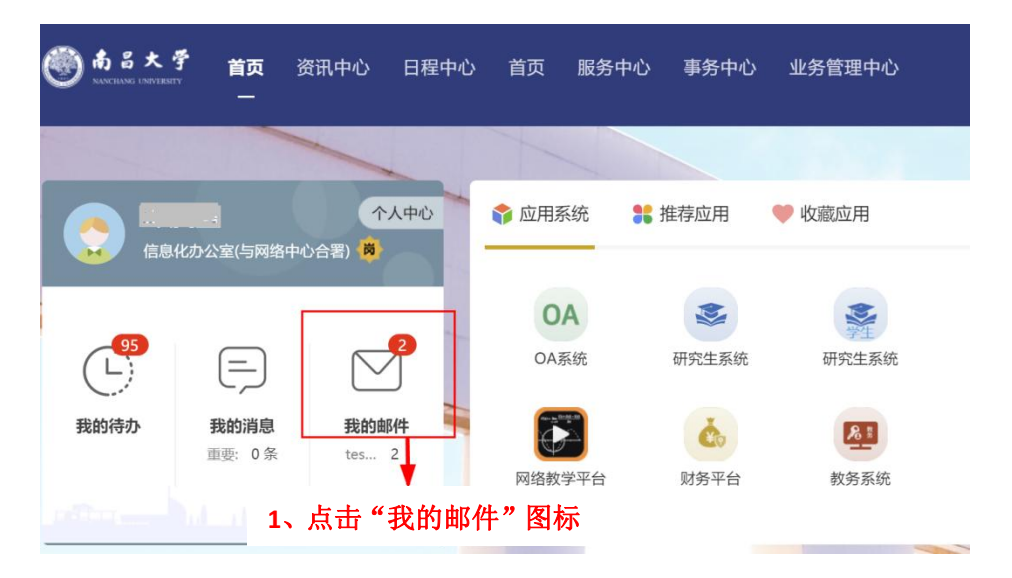

2、如果后台未绑定邮箱,会自动跳转到"个人中心",具体操作见本 附件第 4 页"个人中心绑定我校电子邮箱方式"。如果后台已经绑定, 则会弹出"快捷登录验证"页面,请点击"去验证"按钮(部分浏览 器会阻止弹出的绑定页面,此时请在浏览器地址栏中选择"允许"弹 出新页面)。

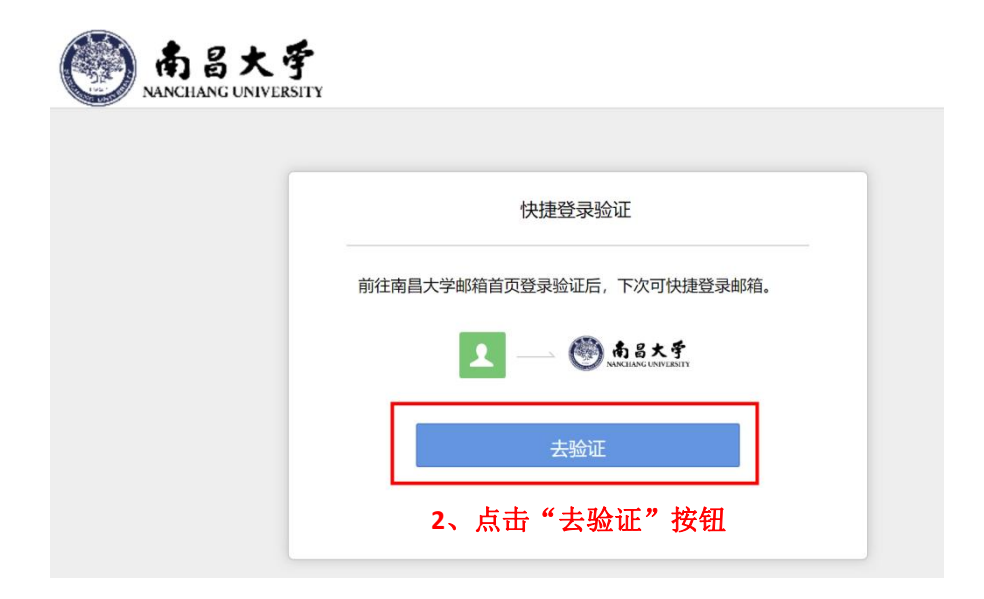

3、如果您在电子邮箱系统中启用了"安全登录"设置,请使用微信 扫描二维码登录电子邮箱;如未启用"安全登录"设置,请在登录页 面点击"帐号密码登录"。

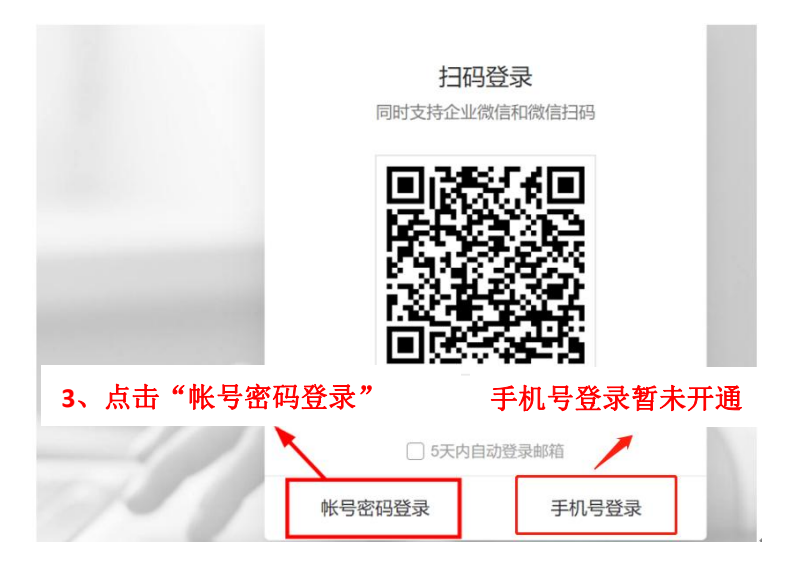

4、输入完整的邮箱帐号如"test1@ncu.edu.cn",再输入邮箱密码, 之后点击"登录"按钮登录邮箱。

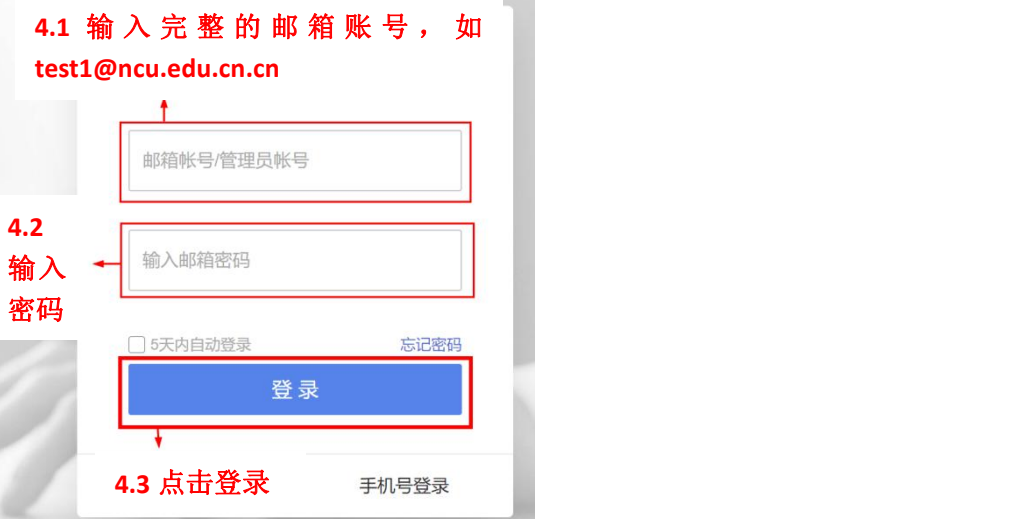

5、登录成功后默认邮箱界面如下图,之后可以通过门户系统-我的邮 件直接进入电子邮箱。

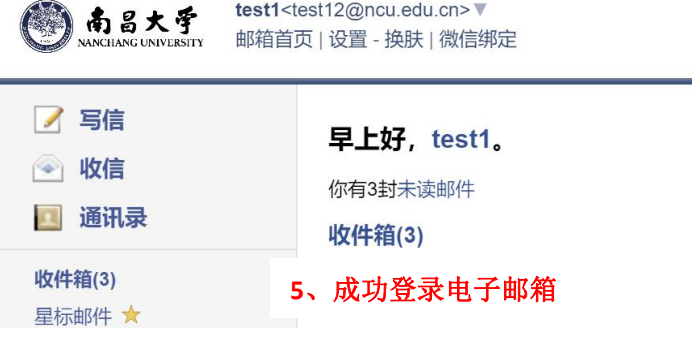

## 个人中心绑定我校电子邮箱方式

用户自行通过 "个人中心"绑定我校电子邮箱方式如下: 1. 登录门户系统,进入个人中心,绑定邮箱:

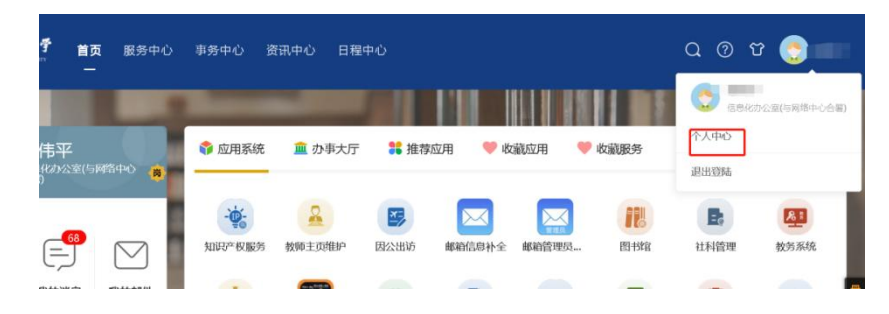

2. 选择"校内邮箱绑定"功能:

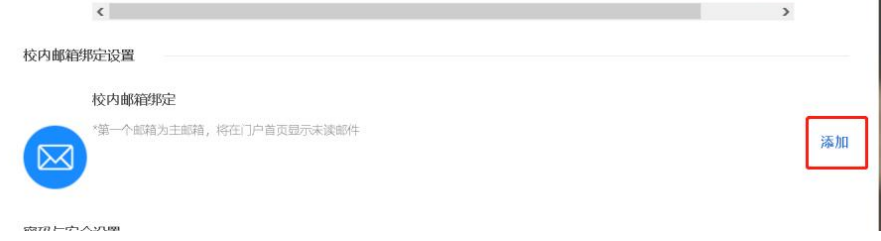

3. 添加个人邮箱,输入用户名和密码。

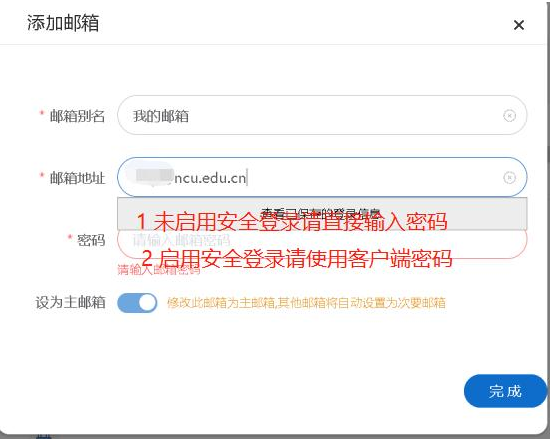

如启用安全登录,则需使用客户端密码,生成方式如下:

登录邮件系统,进入"设置"一>"微信绑定"一>"客户端专用 密码"。如下所示:

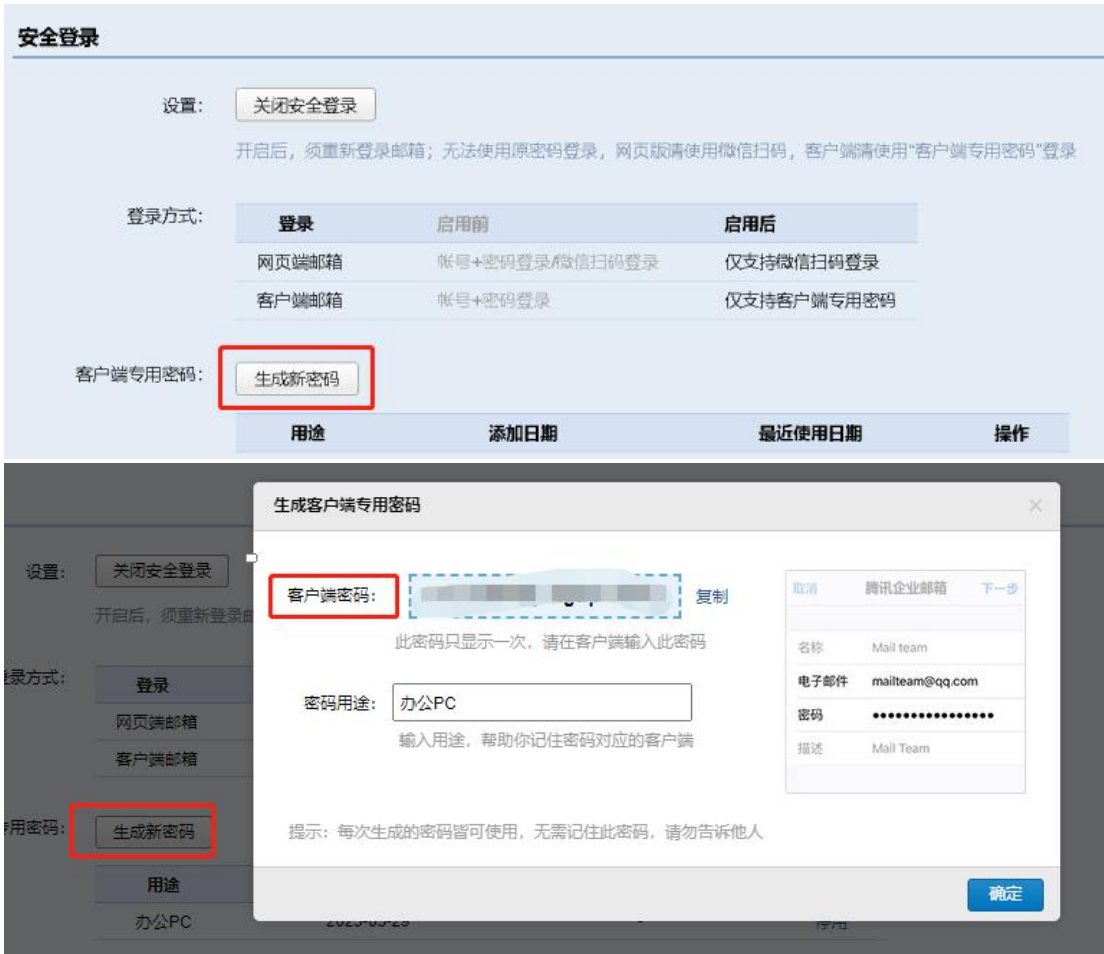